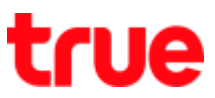

# How to set up Internet APN and MMS APN on True Lenovo 4G A6000-I

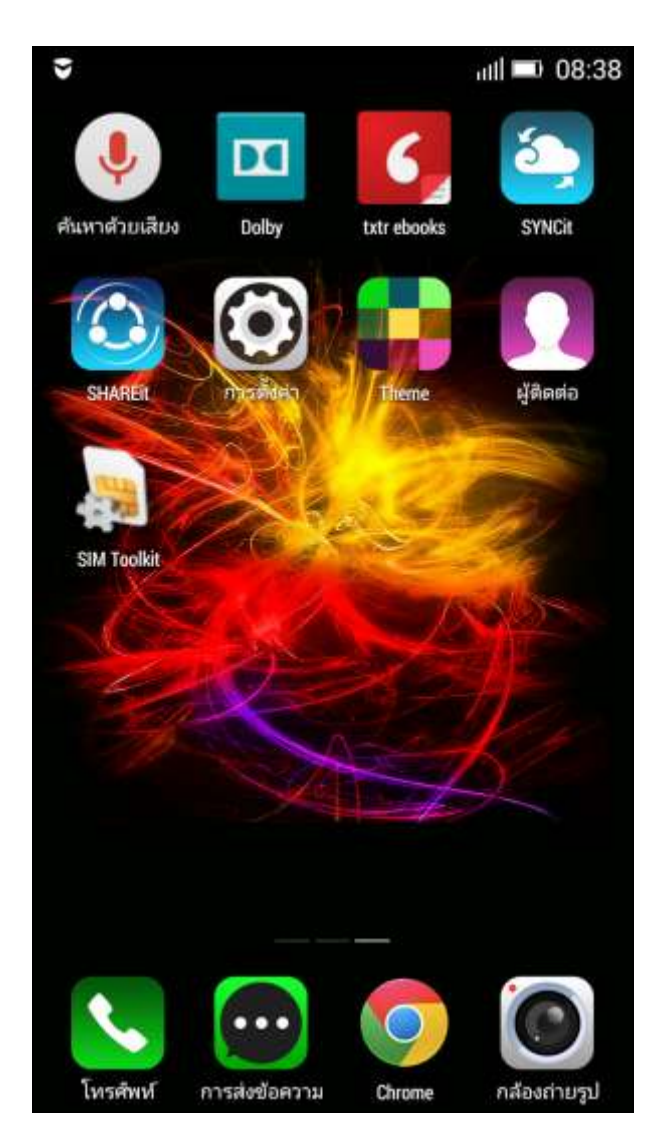

### 1. Go to 'Settings' 2. Tap at 'Mobile data'

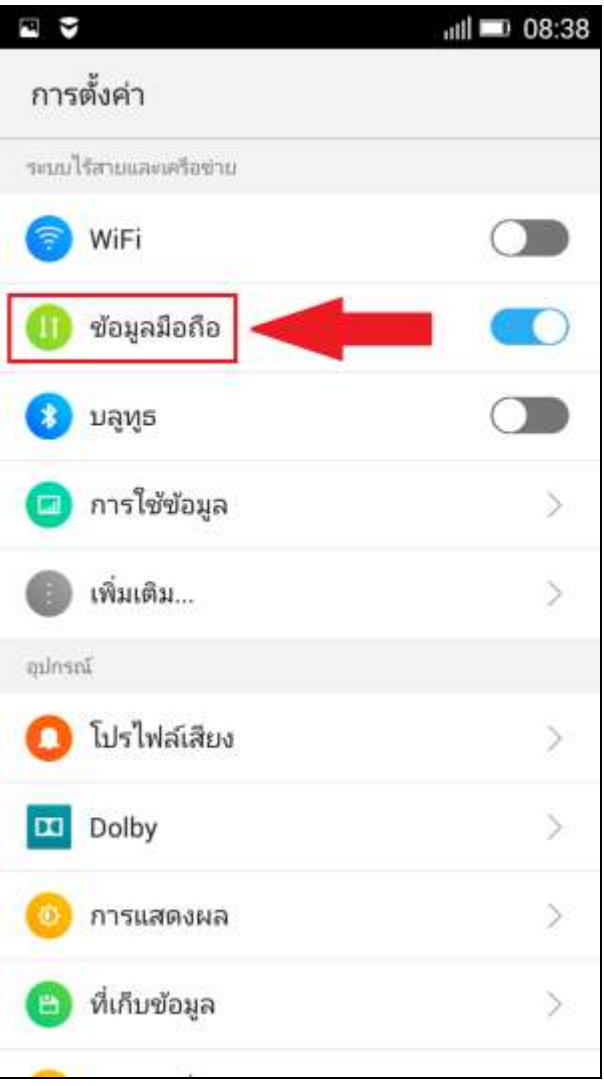

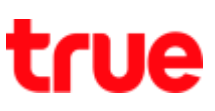

# 3. Select 'Access Point Names' 4. 'APN' page

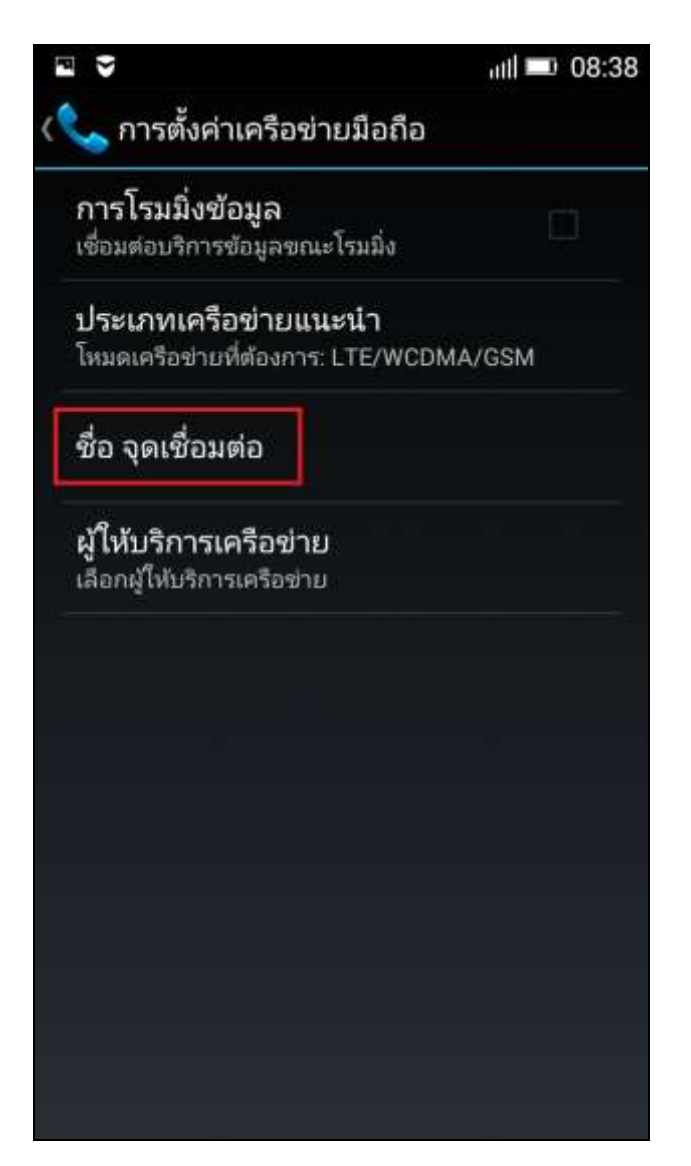

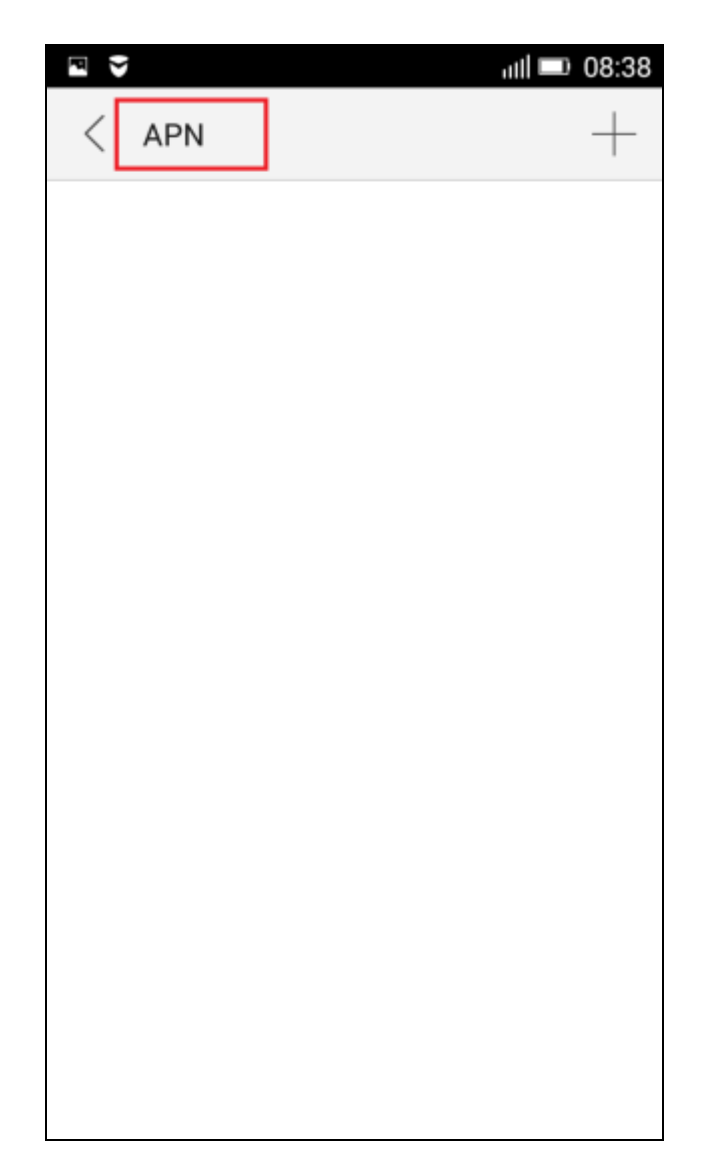

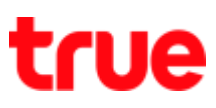

# Internet setting

# 5. Press + at the top right corner 6. 'Add access point' page

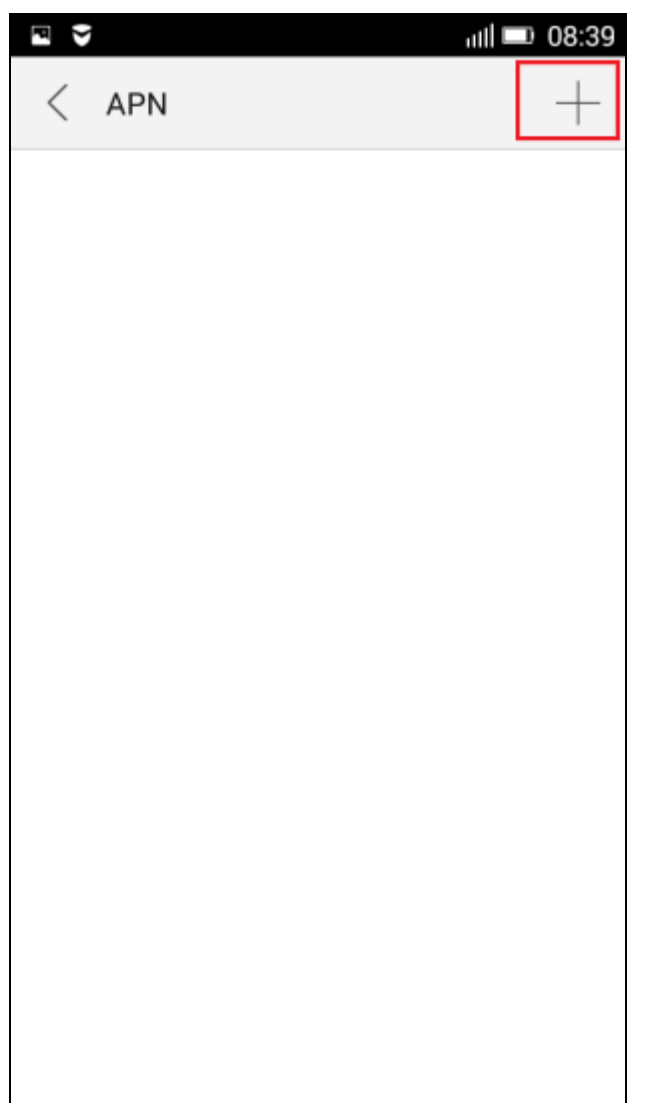

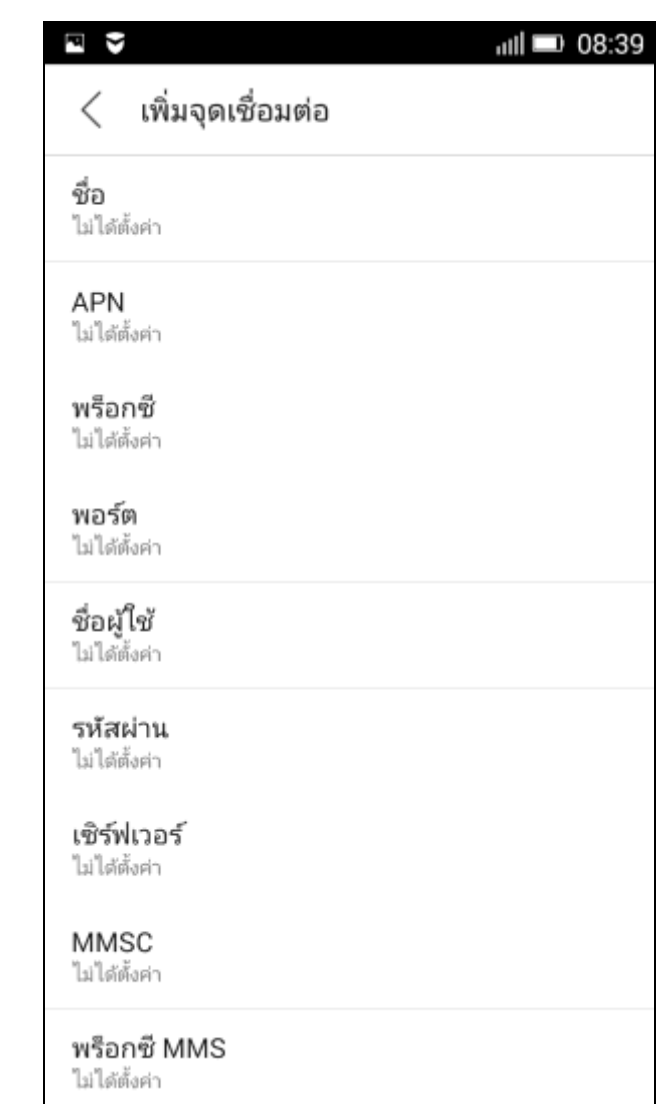

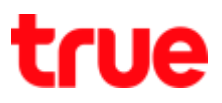

- 7. Set up as follows:
- Name = TRUE-H INTERNET
- $\bullet$  APN = internet
- Username = true
- $\bullet$  Password = true

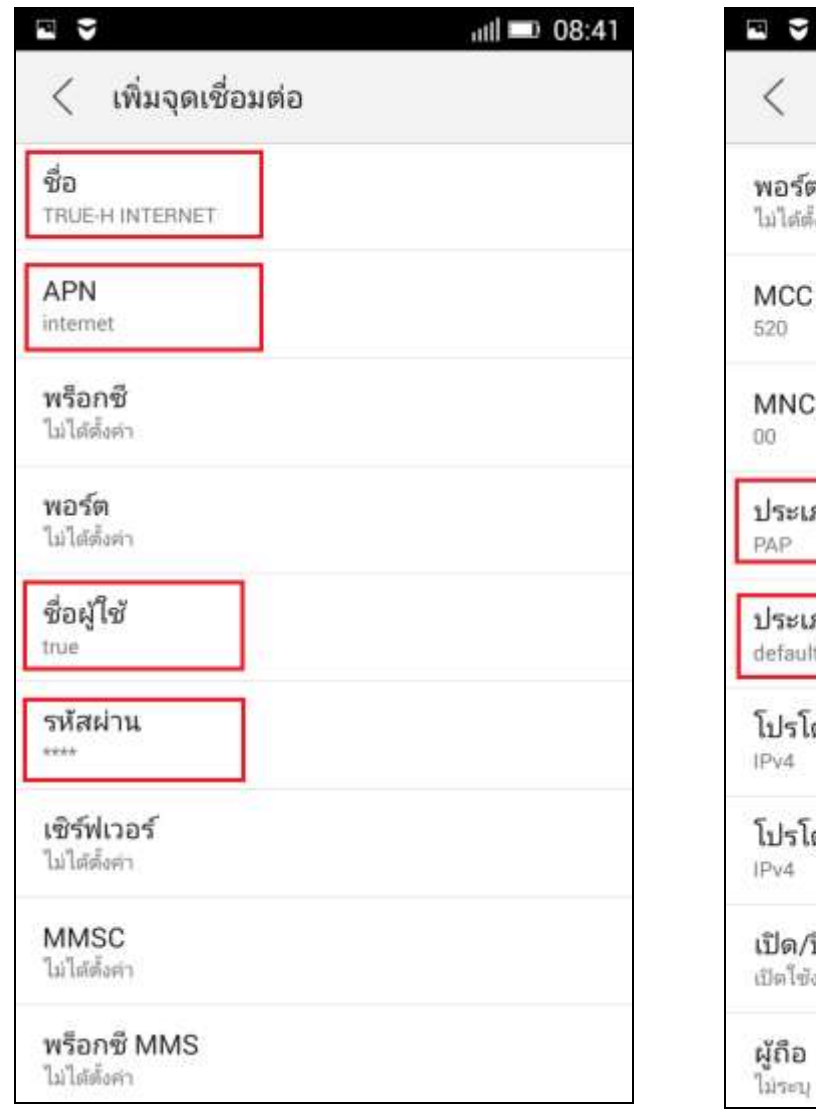

- 8. Scroll down and enter value
	- Authentication type = PAP
	- APN type = default

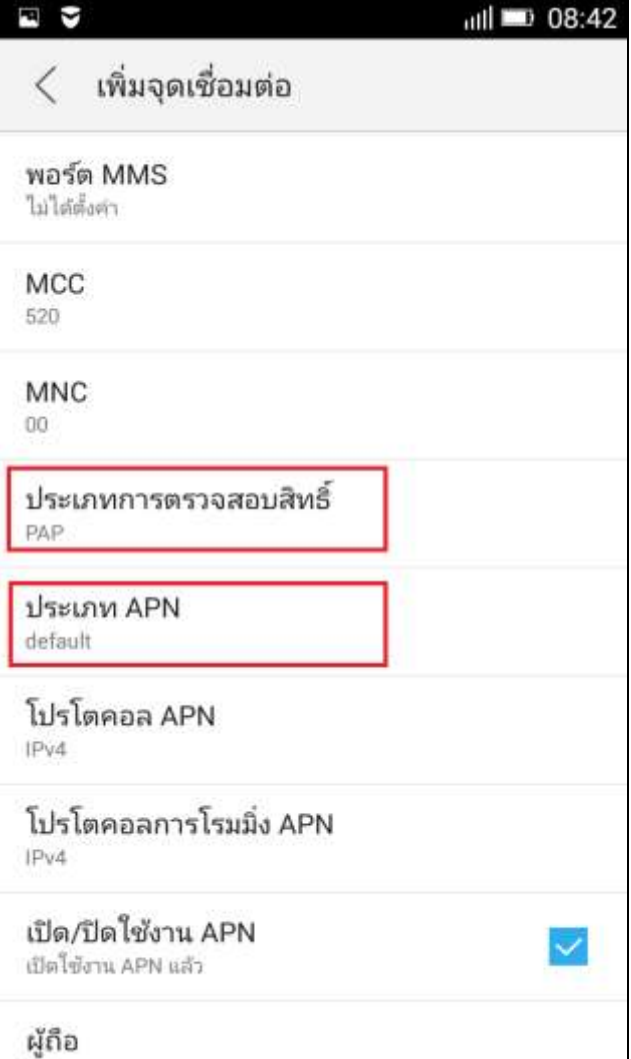

TRUE CORPORATION PUBLIC COMPANY LIMITED 18 TRUE TOWER, RATCHADAPHISEK ROAD, HUAI KHWANG, BANGKOK10310 THAILAND WWW.TRUECORP.CO.TH

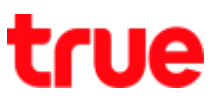

- 9. Scroll down & enter the rest
- APN enable/ disable =  $place a$

Check mark

- Bearer = Unspecified

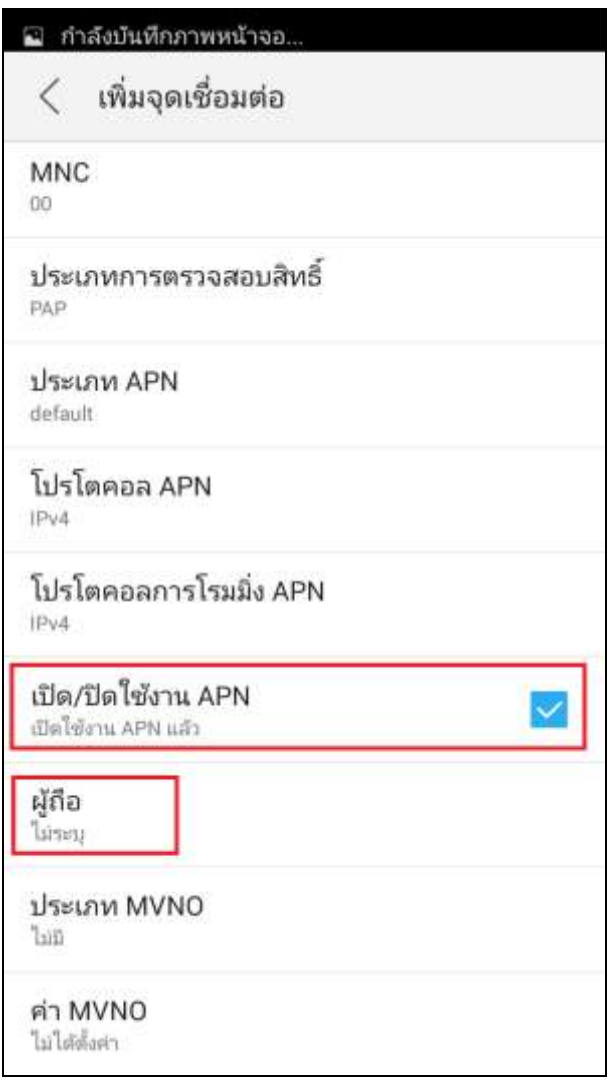

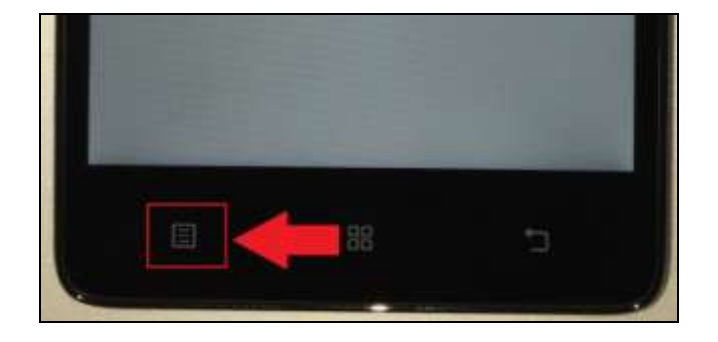

TRUE CORPORATION PUBLIC COMPANY LIMITED **18 TRUE TOWER, RATCHADAPHISEK ROAD,** HUAI KHWANG, BANGKOK10310 THAILAND WWW.TRUECORP.CO.TH

10. Press 'Menu' button at the left

bottom

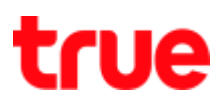

11. Select 'Save' 12. Back to APN page, TRUE-H

# INTERNET is shown

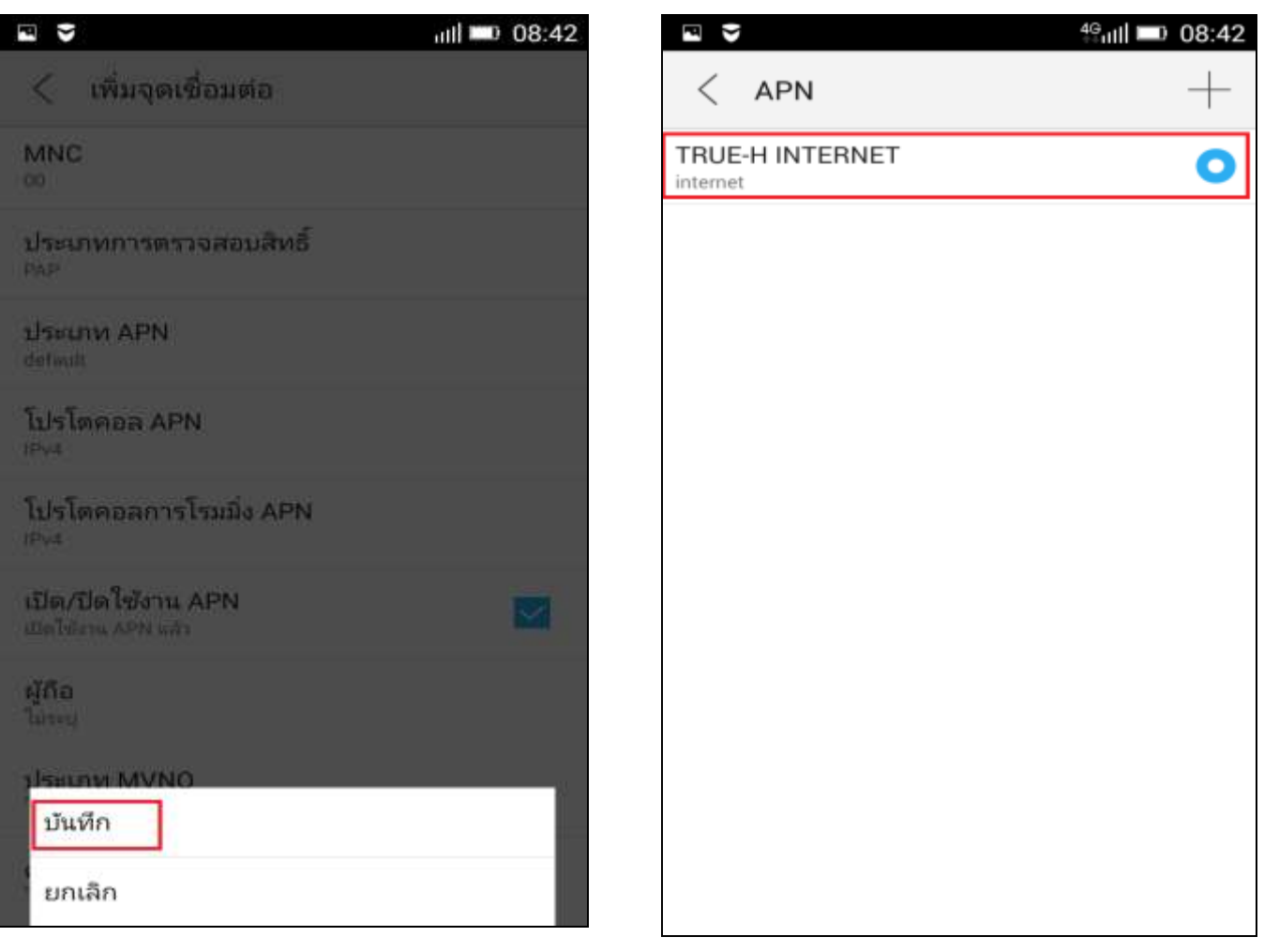

13. At the top right corner, 4G or H, H+ (3G) is shown while being in

### service area

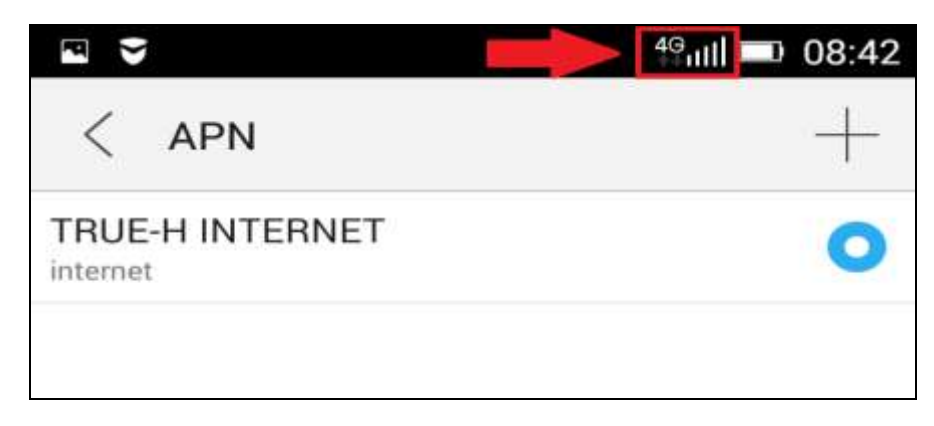

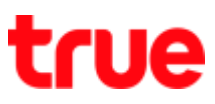

### MMS APN

### 14. APN page, press + at the top 15. At 'Add access point' page

right corner

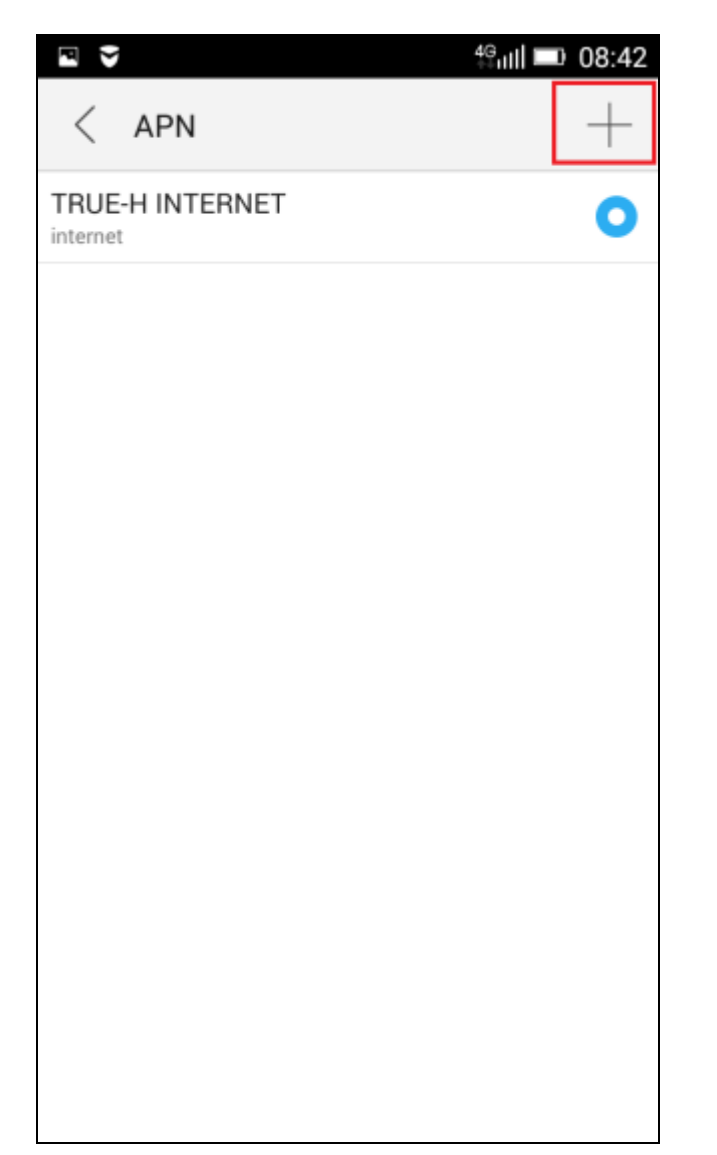

![](_page_6_Picture_45.jpeg)

![](_page_7_Picture_0.jpeg)

16. Set up as follows:

- $\bullet$  Name = TRUE-H MMS
- $\bullet$  APN = hmms
- Username = true
- $\bullet$  Password = true
- $-MMSC =$

http://mms.trueh.com:8002/

• MMS proxy =

010.004.007.039

![](_page_7_Picture_110.jpeg)

- 17. Scroll down and enter value
	- $\bullet$  MMS port = 8080
	- Authentication type = PAP
	- $\bullet$  APN type = mms

![](_page_7_Picture_111.jpeg)

TRUE CORPORATION PUBLIC COMPANY LIMITED 18 TRUE TOWER, RATCHADAPHISEK ROAD, HUAI KHWANG, BANGKOK10310 THAILAND WWW.TRUECORP.CO.TH

![](_page_8_Picture_0.jpeg)

- 18. Scroll down and enter the rest 19. Press 'Menu' button at the left bottom corner
	- APN enable/disable = place a

Check mark

### - Bearer = Unspecified

![](_page_8_Picture_6.jpeg)

![](_page_8_Picture_7.jpeg)

TRUE CORPORATION PUBLIC COMPANY LIMITED 18 TRUE TOWER, RATCHADAPHISEK ROAD, HUAI KHWANG, BANGKOK10310 THAILAND WWW.TRUECORP.CO.TH

![](_page_9_Picture_0.jpeg)

20. Select 'Save' 21. Back to 'APN' page, you'll find 'TRUE-H INTERNET' and 'TRUE-H MMS'

![](_page_9_Picture_3.jpeg)